## Importing CAD libraries to Blender for Dental

- 1. Download the latest Adin Implants CAD library for Blender from [www.adin](http://www.adin-implants.com/)[implants.com](http://www.adin-implants.com/) > Digital Solutions >
- 2. Extract the zip file and save the library folders "Abutments; Implant & Sleeves; Scanbody & Analogs" to a local drive.
- 3. Navigate to the directory where B4D library is installed on your computer.

```
(example: C:\B4D\Library\AssetsPC\)
```
NOTE: Before installing the latest libraries, it is always recommended to remove the previously installed version of Adin libraries to avoid compatibility conflicts or overlapping of old and new libraries.

- 4. Copy and paste the unzipped library folders "Abutments; Implant & Sleeves; Scanbody & Analogs" to the B4D directory on your computer.
- 5. The installed Adin library should look as shown in the image below.

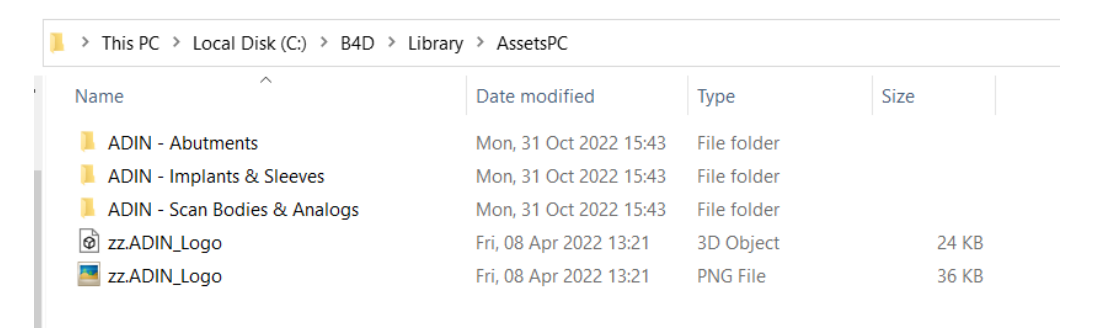

- 6. Start B4D software and navigate to components module.
- 7. Click on "Connect to asset Library" and set path of the installed library as that of Step 3.

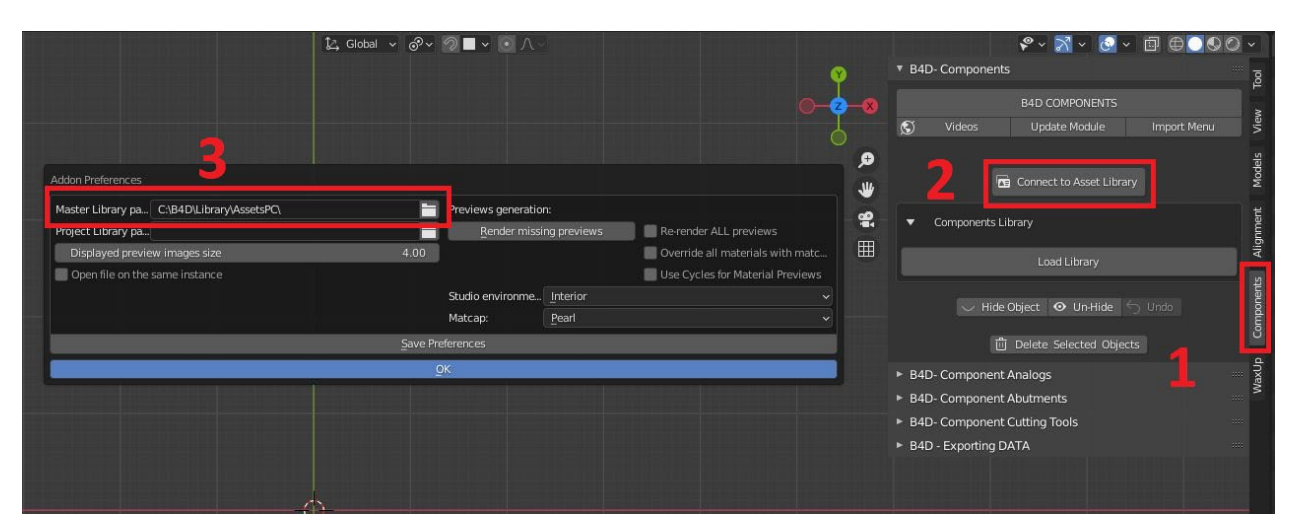

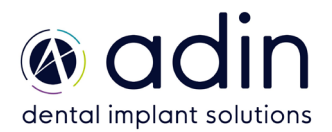